# **ZM516X** 系列 **ZigBee** 无线模块用户手册

FastZigbee 组网固件版

**User** 

**Manual** UM01010101 V1.08 Date: 2015/08/19

产品用户手册

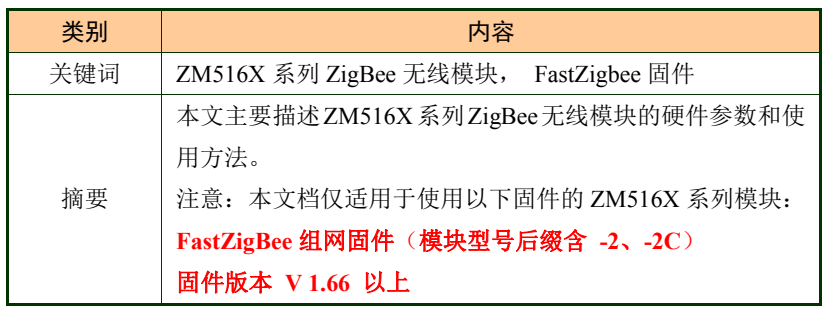

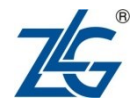

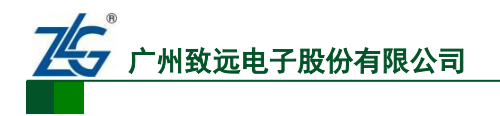

## 修订历史

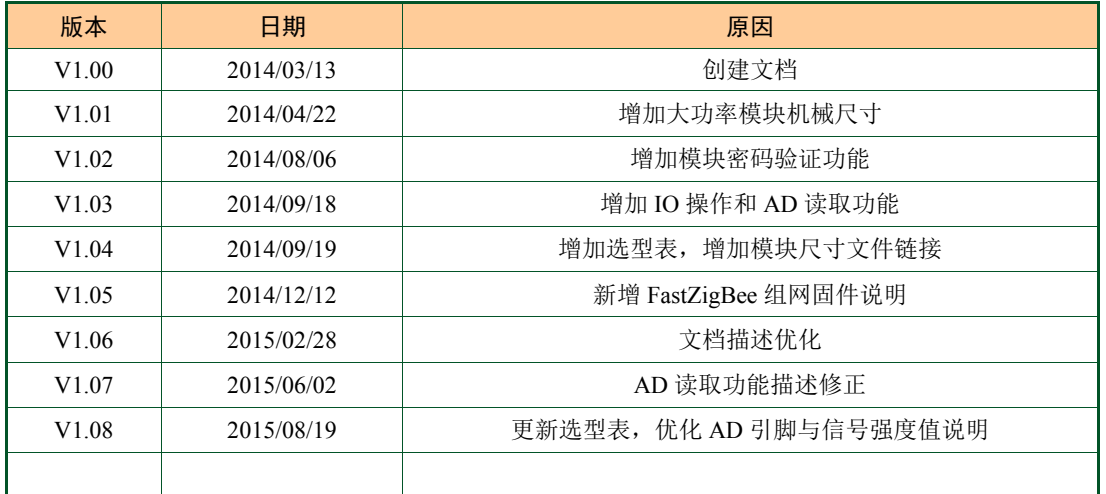

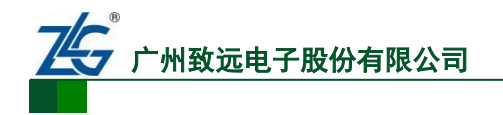

目 录

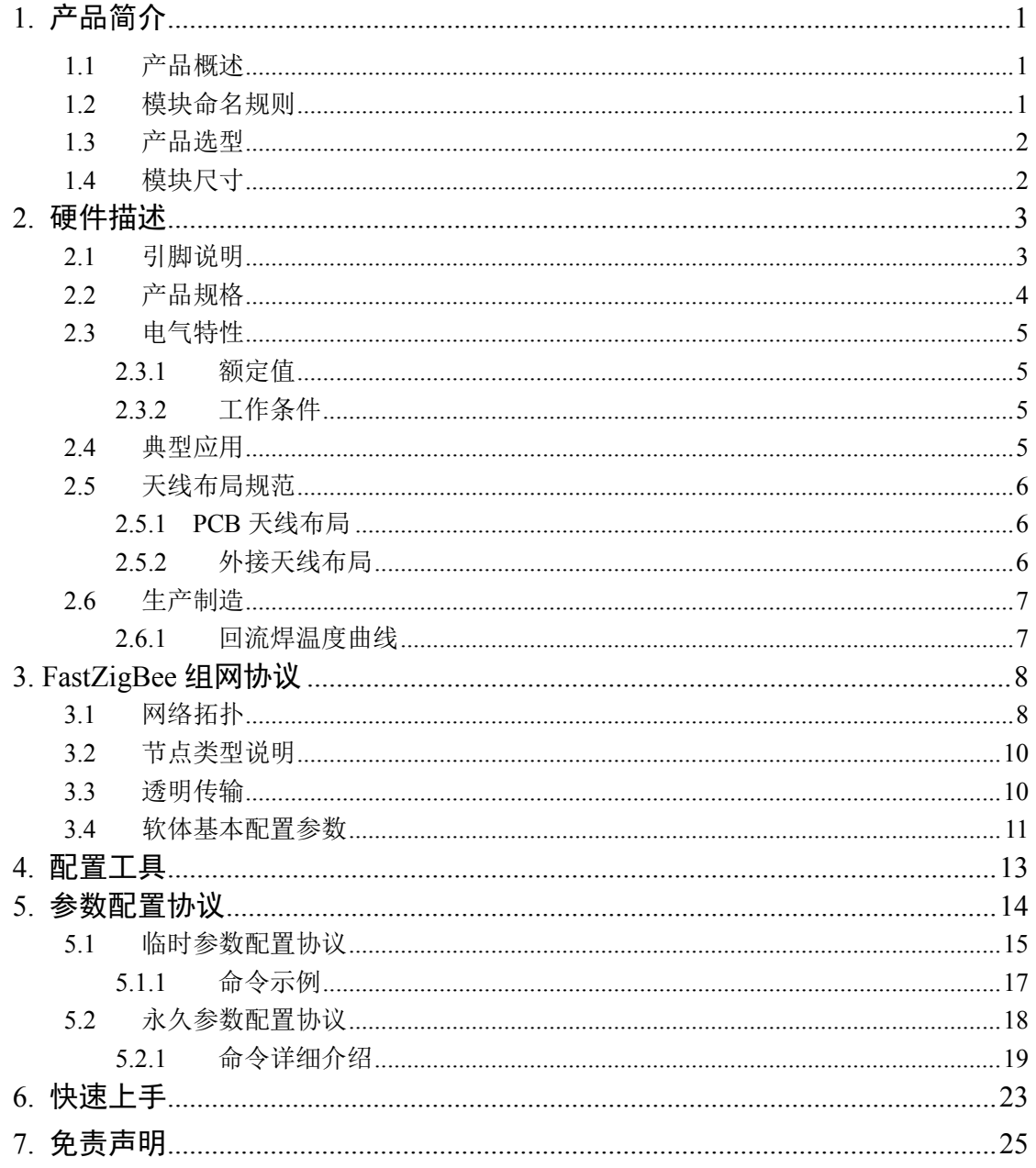

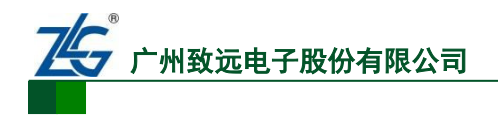

## <span id="page-3-0"></span>**1.** 产品简介

## <span id="page-3-1"></span>**1.1** 产品概述

ZM516X 系列 ZigBee 无线模块是广州致远电子股份有限公司基于 NXP JN5168 芯片开 发的低功耗、高性能型 ZigBee 模块,它提供一个完整的基于 IEEE802.15.4 标准 ISM (2.4-2.5GHz)频段的应用集成方案。支持 FastZigBee、ZNET、JenNet-IP、ZigBee-PRO、 RF4CE 等协议,可快速应用于工业控制、工业数据采集、农业控制、矿区人员定位、智能 家居, 智能遥控器等场合。

ZM516X 系列 ZigBee 模块,将完整的射频收发电路集成在一个模块上,将无线通讯产 品复杂的通讯协议内嵌在内置的 MCU 中, 化繁为简, 大幅简化开发过程, 使得用户产品更 快的投入市场,增加用户产品的竞争力,更好的把握住先机。

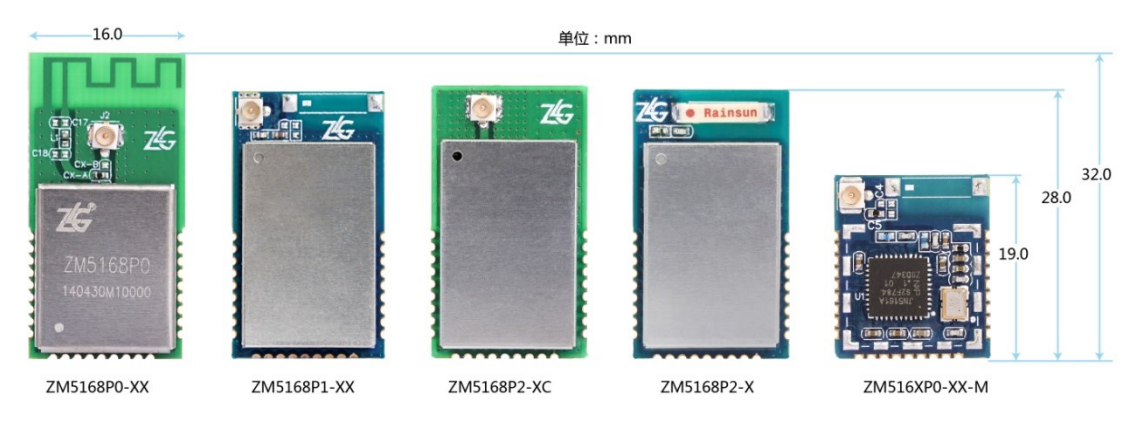

图 1.1 产品外观

## <span id="page-3-2"></span>**1.2** 模块命名规则

ZM516X 系列模块有以下命名规则, 如图 1.2 [产品命名规则所](#page-3-3)示, 本系列所有模块出 厂默认参数均遵循产品命名规则,在购买产品前请务必确认产品型号是否与需求一致。

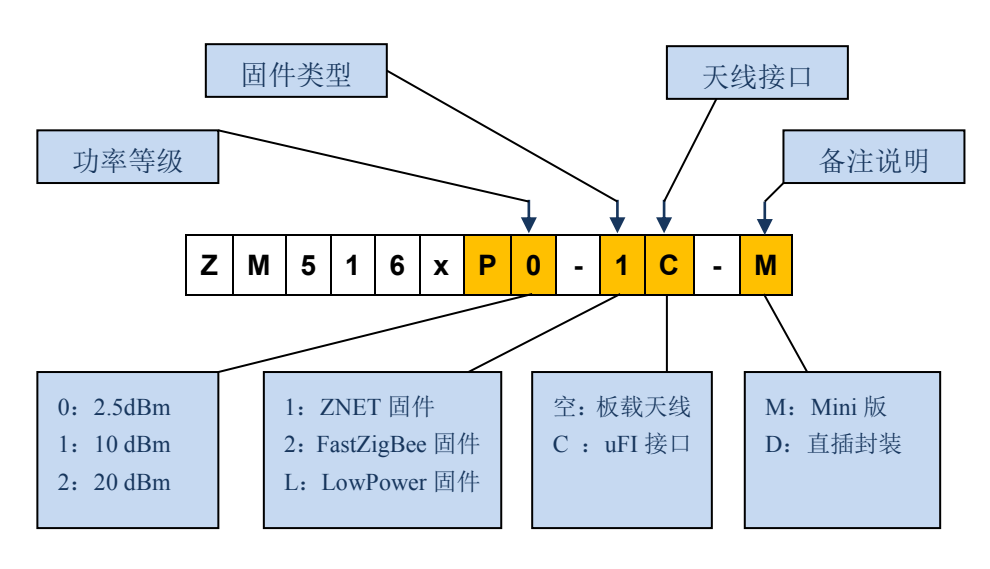

图 1.2 产品命名规则

<span id="page-3-3"></span>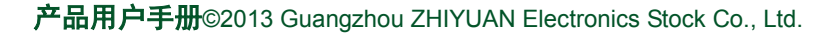

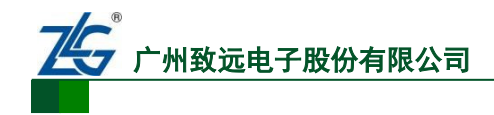

## <span id="page-4-0"></span>**1.3** 产品选型

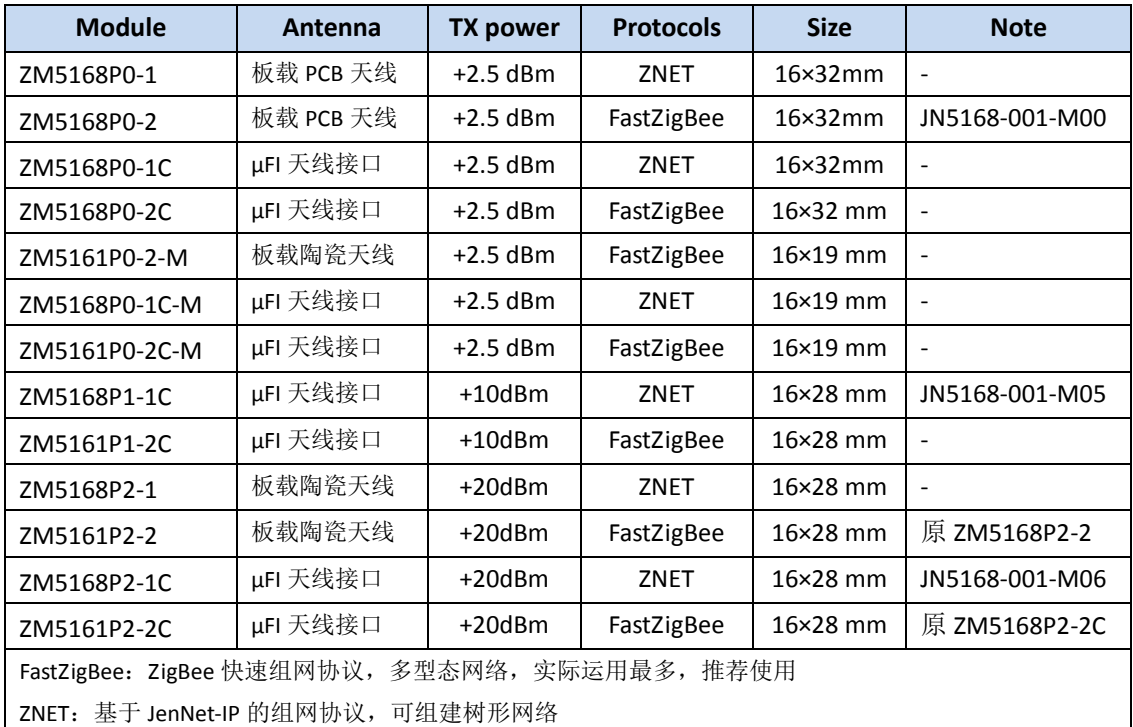

#### 表 1.1 ZM516X 系列模块产品型号一览表

模块视距通信距离(外接天线版):P0≈200m,P1≈800m,P2≈2km

板载天线模块一般需嵌入到用户产品当中,通信距离请根据实际应用实测

注 **1**:备注处标有 JN5168-001-M0?,表示该型号硬件完全兼容 NXP JN5168 系列对应型号

注 **2**:根据多数用户的需求,为用户提供更有竞争力的产品,对原 ZM5168P2-2/2C 多余的 Flash 进行了裁 剪,原使用 ZM5168P2-2/2C 的用户(使用出厂默认协议),可直接选用 ZM5161P2-2/2C 进行替换,性能完 全一致,更具性价比。

## <span id="page-4-1"></span>**1.4** 模块尺寸

ZM516X 系列模块包含不同尺寸、不同封装的产品,不同型号的模块外形存在差异,具 体外形尺寸说明,请参考以下文件:

按住 Ctrl 并单击可直接访问:

【开发资料】ZM516X [系列模块产品尺寸](file:///E:/官网最新/ZM5168模块/【开发资料】ZM516X系列模块产品尺寸.rar).rar

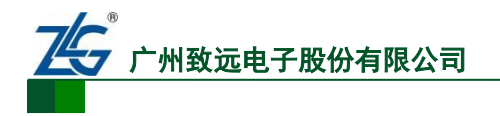

## <span id="page-5-0"></span>**2.** 硬件描述

## <span id="page-5-1"></span>**2.1** 引脚说明

ZM516X 系列模块的引脚分布[如图](#page-5-2) 2.3 所示,产品全系列引脚分布一致,并与 NXP JN5168 系列模块完全 Pin-to-Pin 兼容, 各引脚的说明[如表](#page-5-3) 2.1 所示。

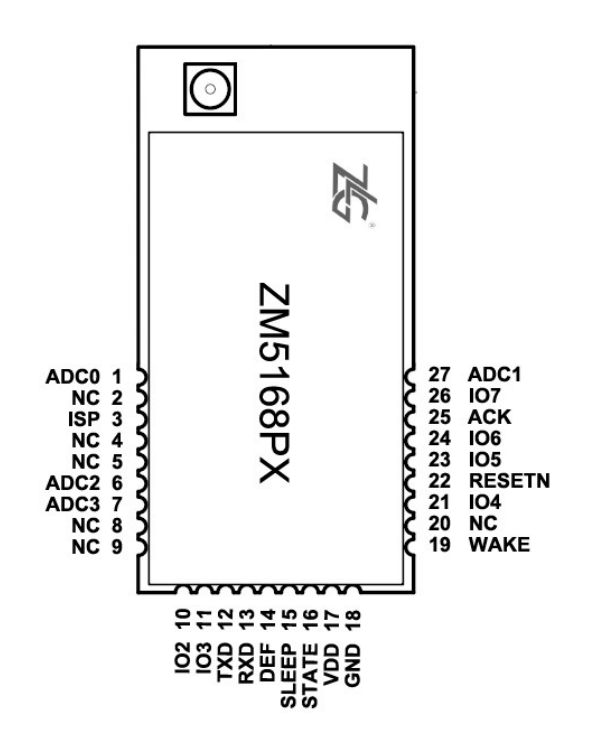

图 2.3 引脚分别图

<span id="page-5-2"></span>ZM516X 系列无线模块管脚功能说明如表 2.1 [模块管脚说明](#page-5-3) 所示,以下说明仅针对使 用 FastZigBee 固件的 ZM516X 系列模块, 如使用本系列模块自行开发其它协议, 可直接参 考 NXP《JN5168-001-MXX》模块数据手册。

<span id="page-5-3"></span>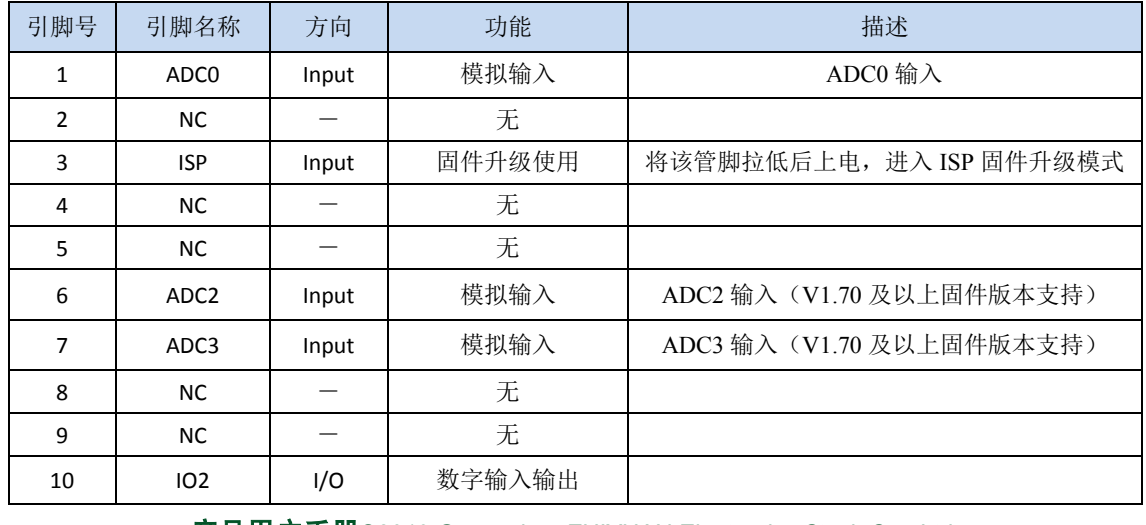

表 2.1 模块管脚说明

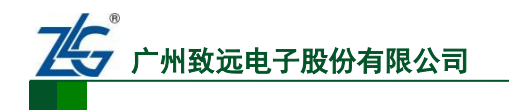

**FastZigbee** 组网固件版

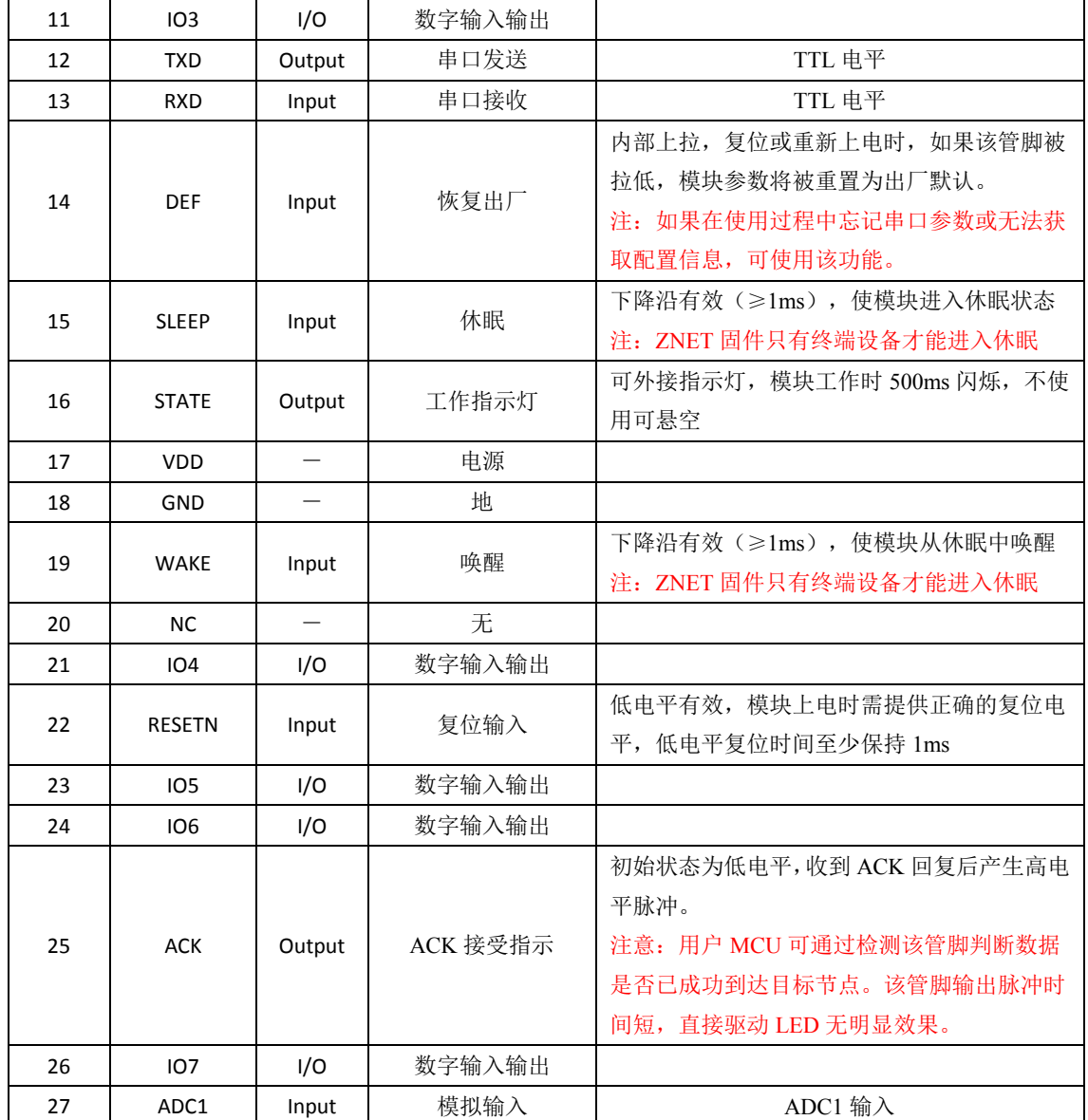

## <span id="page-6-0"></span>**2.2** 产品规格

#### 表 2.2 模块典型 DC 特性

VDD=3.3V @ +25°C

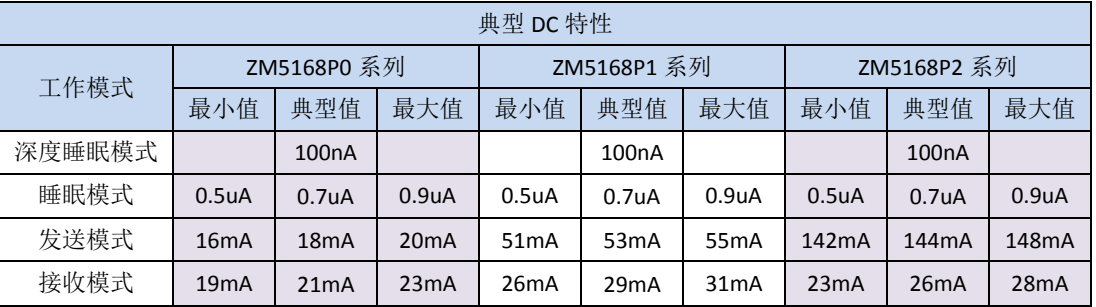

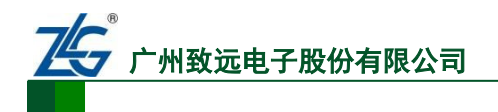

### 表 2.3 模块典型 RF 特性

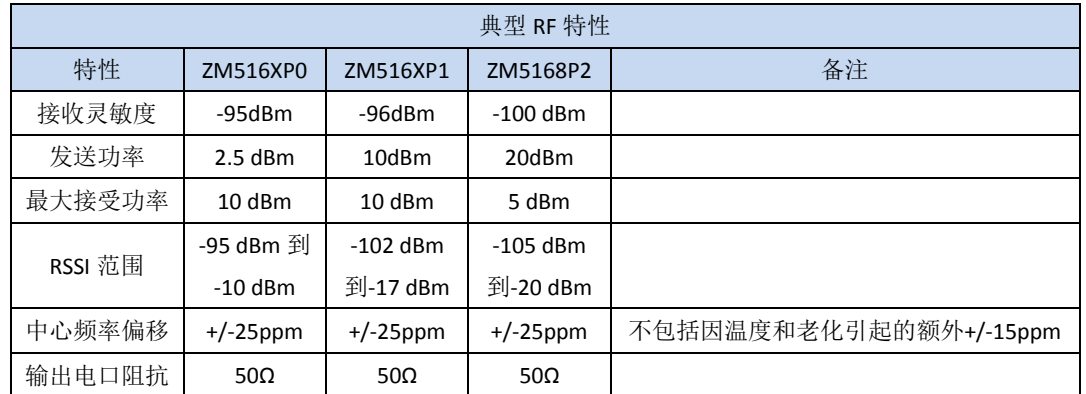

### <span id="page-7-0"></span>**2.3** 电气特性

### <span id="page-7-1"></span>**2.3.1** 额定值

超出以下条件会导致模块损坏。

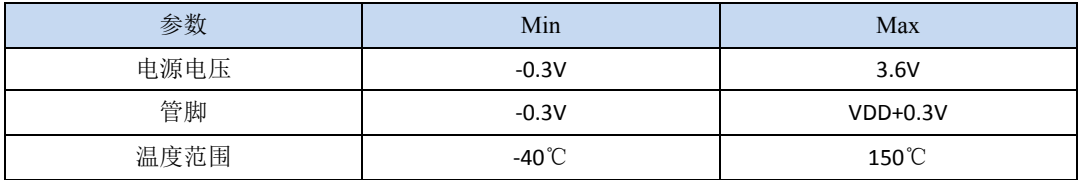

### <span id="page-7-2"></span>**2.3.2** 工作条件

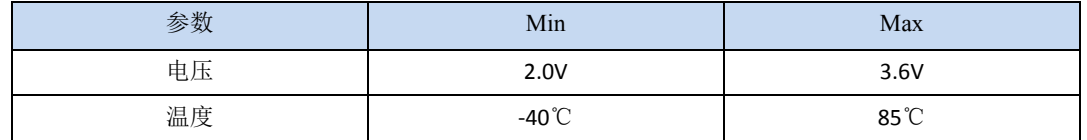

## <span id="page-7-3"></span>**2.4** 典型应用

ZM5168 模块提供了透明传输数据的功能,通过模块的串口实现用户数据的无线传输, ZM5168 模块典型应用如图 2.4 所示。

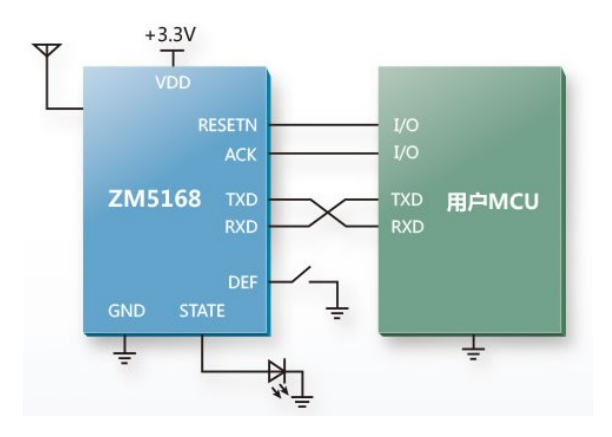

图 2.4 典型应用图

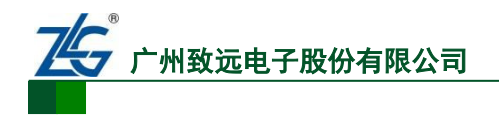

## <span id="page-8-0"></span>**2.5** 天线布局规范

### <span id="page-8-1"></span>**2.5.1 PCB** 天线布局

ZM5168 系列模块部分型号采用 PCB 板载天线或陶瓷天线设计,具有一个垂直极化近 乎全向辐射。这提供了无需任何额外的接地平面,即可达到无线信号辐射的效果,但必须注 意安装该类型模块到另一个 PCB 时需遵循规范。

天线周围的区域必须保持与导线或其他金属物体至少 20 毫米。这适用于PCB的所有层, 而不仅仅是顶层。靠近天线的任何导电物体可能会严重破坏 PCB 天线或陶瓷天线辐射信号 的性能,导致通信效果大幅下降。如下图所示,上面三种布局是正确的,下面三种布局是违 反规范的。

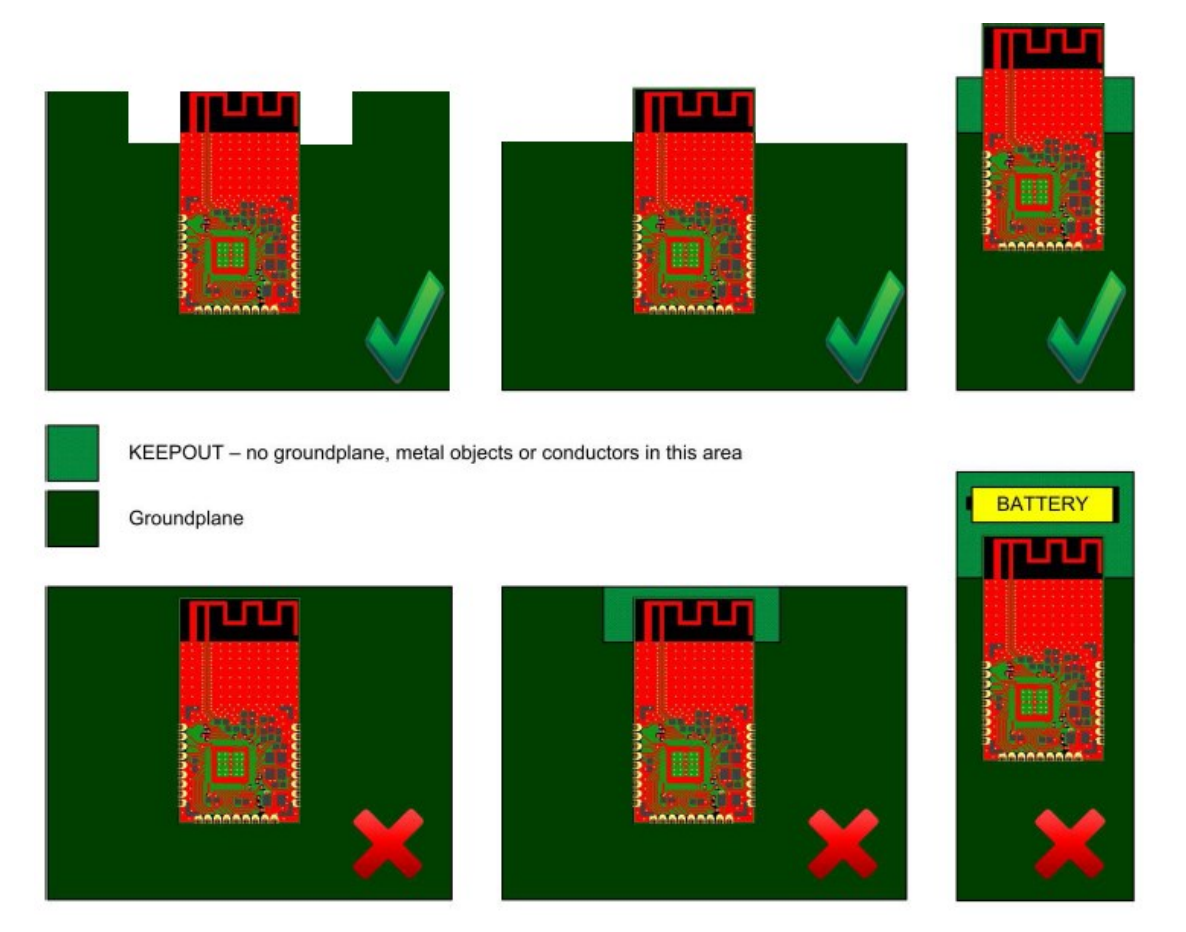

图 2.4 PCB 天线布局规范

#### <span id="page-8-2"></span>**2.5.2** 外接天线布局

ZM5168 系列模块部分型号带 uFI 天线接口,可外接棒状天线、车台天线等,在使用这 类天线时请注意以下几点:

- (1)使用的天线必须保证能工作于 2.4GHz 频段,驻波比(VSWR)建议在 1.5 以下。
- (2)外接天线尽量勿贴近地面、墙面、金属表面,至少保持 30CM 的间距。
- (3)带 uFI 天线接口的模块必须连接天线后方可使用,否则会因能量无法辐射损坏产品。
- (4)吸盘天线应保证其正常吸附于金属表面,以达到最佳通信效果。
- (5)如果发现天线馈线有折损,请停止使用。

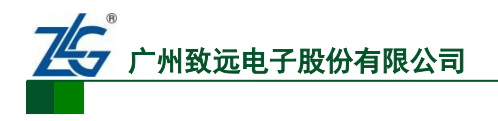

## <span id="page-9-0"></span>**2.6** 生产制造

## <span id="page-9-1"></span>**2.6.1** 回流焊温度曲线

ZM5168 系列产品在回流焊过程中,建议遵循图表 2.1 [推荐的回流焊温度曲线及](#page-9-2)焊料制 造商指南进行操作。

<span id="page-9-2"></span>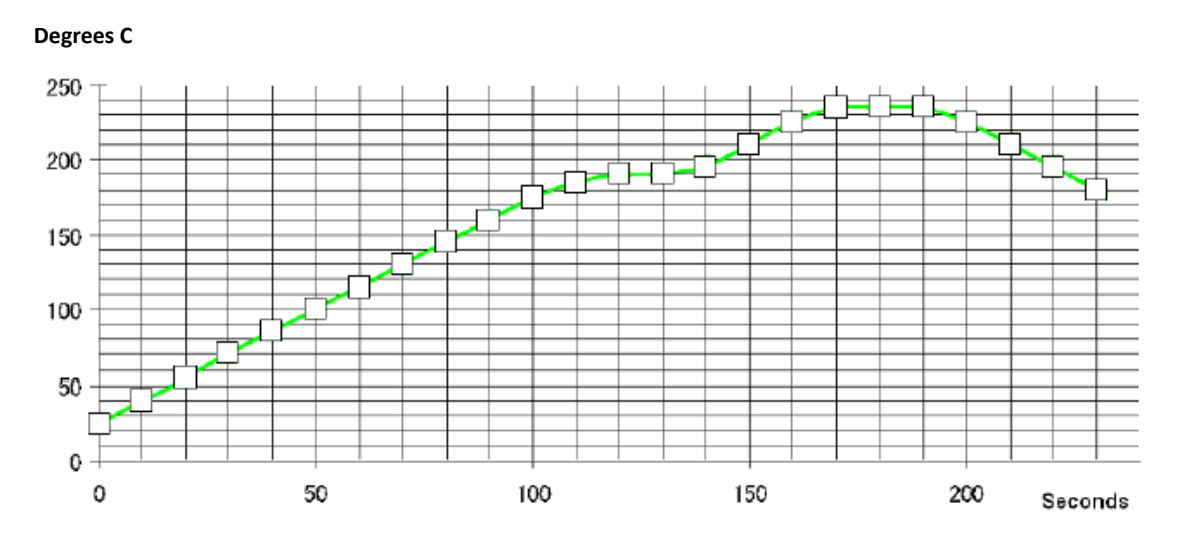

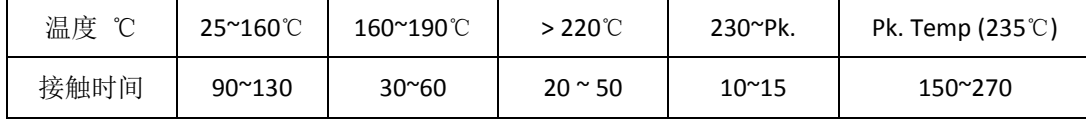

#### 图表 2.1 推荐的回流焊温度曲线

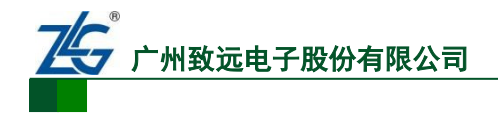

## <span id="page-10-0"></span>**3. FastZigBee** 组网协议

由于 ZigBee 无线协议栈的复杂性,以往用户基于 ZigBee 无线协议栈自行开发时,多缺 乏对 ZigBee 协议栈的深入认识,导致产品开发周期长、开发难度大,且始终存在网络性能 不稳定等诸多隐性问题。这也是我司研发 FastZigBee 协议的初衷,以提供用户稳定可靠的 实用型协议。

## <span id="page-10-1"></span>**3.1** 网络拓扑

FastZigBee 组网协议是广州致远电子根据多年用户的实际应用,基于 ZigBee 协议栈开 发的一套私有透传协议,采用全透传组网通讯,可构建多种型态的网络拓扑结构[如图](#page-11-0) 3.4 FastZigBee [网络拓扑结构所](#page-11-0)示, 其最大的特点是实用性极强、传输效率高、性能可靠稳定、 二次开发简单、工程布网灵活。

### **P2P** 结构

点对点(P2P)结构是最基本的拓扑结构,可构建两个系统或进程之间的专用通信链路, 该方式节点参数基本固定,只要将两节点目标互相指向即可实现通信。

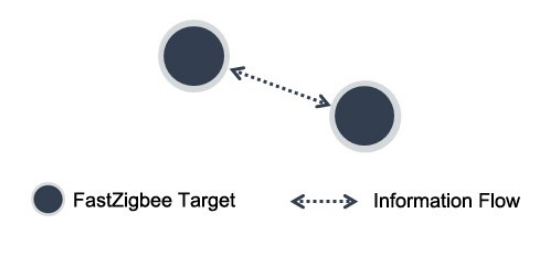

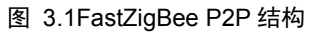

### 星型网络拓扑结构

星型拓扑结构也称主从结构,该拓扑网络属于集中控制型网络,整个网络由中心节点执 行集中式通行控制管理,各节点间的通信都要通过中心节点。一般由主控制中心不断切换通 信目标进行轮询控制。

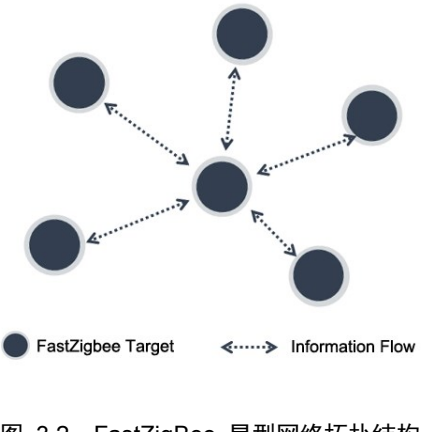

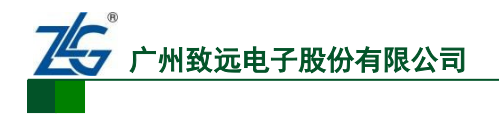

### 中继路由结构

FastZigBee 还提供一种极其优越的网络扩展方式,当两节点间距离超出可通信距离时, 只要在两节点间加入路由设备,其他任何网络参数均不需修改,即可恢复通信,该路由方式 对工程施工具有重要意义。如图 [3.3 FastZigBee](#page-11-1) 中继路由结构 为最基础的中继路由拓扑 图,且终端可任意切换通信目标,实现任意节点互相通信。

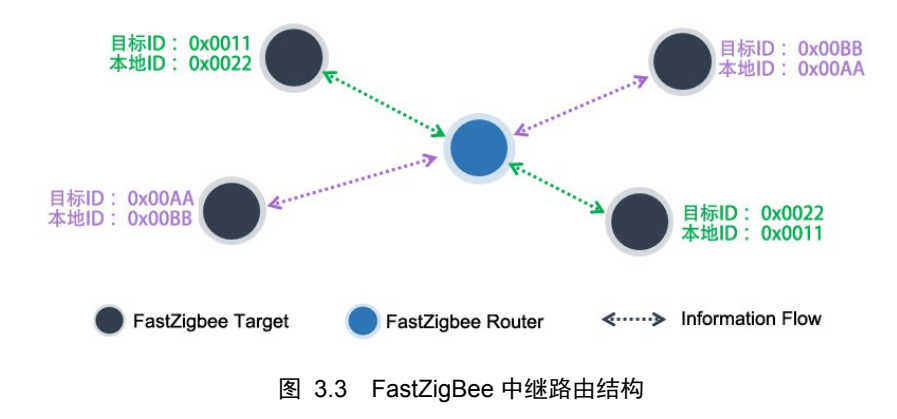

### <span id="page-11-1"></span>多级组网拓扑

多级组网拓扑也称混合型网络,其具备星型网络的简洁与低功耗,也兼备树形网络和 MESH 网络超远距离传输及自修复能力。在混合型网络中,路由器组成网状结构,而无线终 端则在其周围呈现星型分布。路由中继扩展了网络的传输距离,同时提供了容忍故障的能力, 在某些路由出现问题或强干扰时,通信路径会进行自动调整,以确保信息到达。

<span id="page-11-0"></span>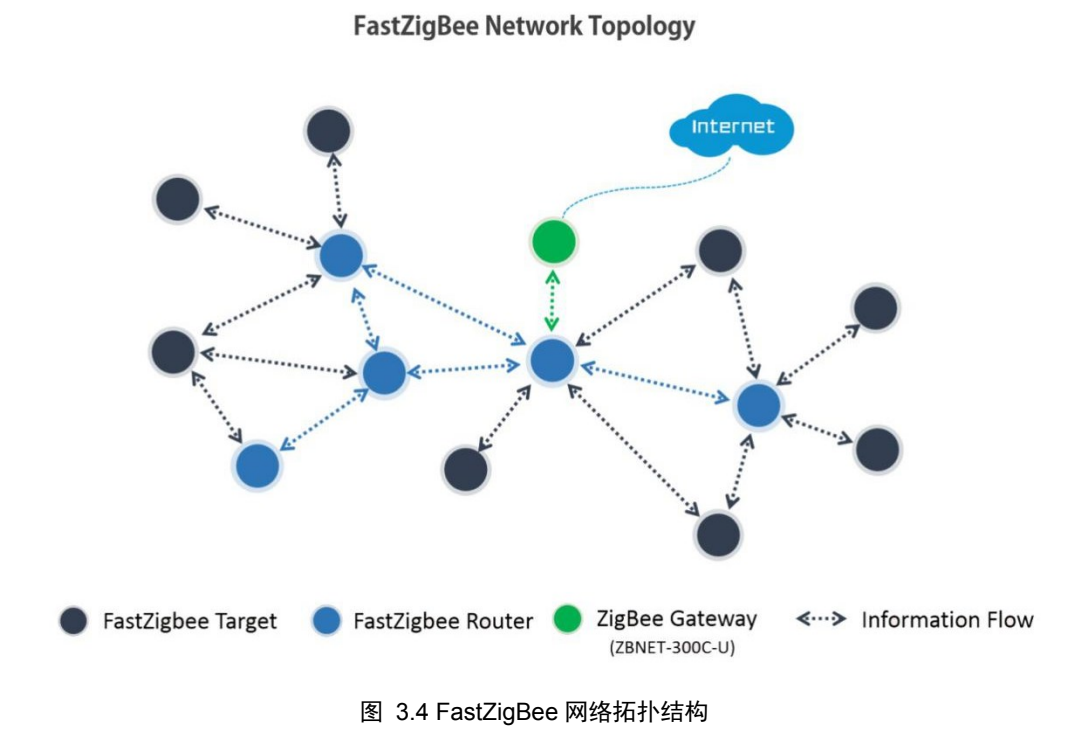

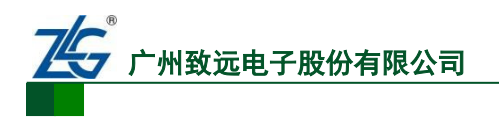

## <span id="page-12-0"></span>**3.2** 节点类型说明

FastZigBee 设备类型分终端设备(Target)和路由设备(Router)两种,角色说明如表 3.1 FastZigBee [协议节点类型说明,](#page-12-2)并且整个网络可通过 ZigBee 网关(如 ZBNET-300C-U)接 入互联网。

<span id="page-12-2"></span>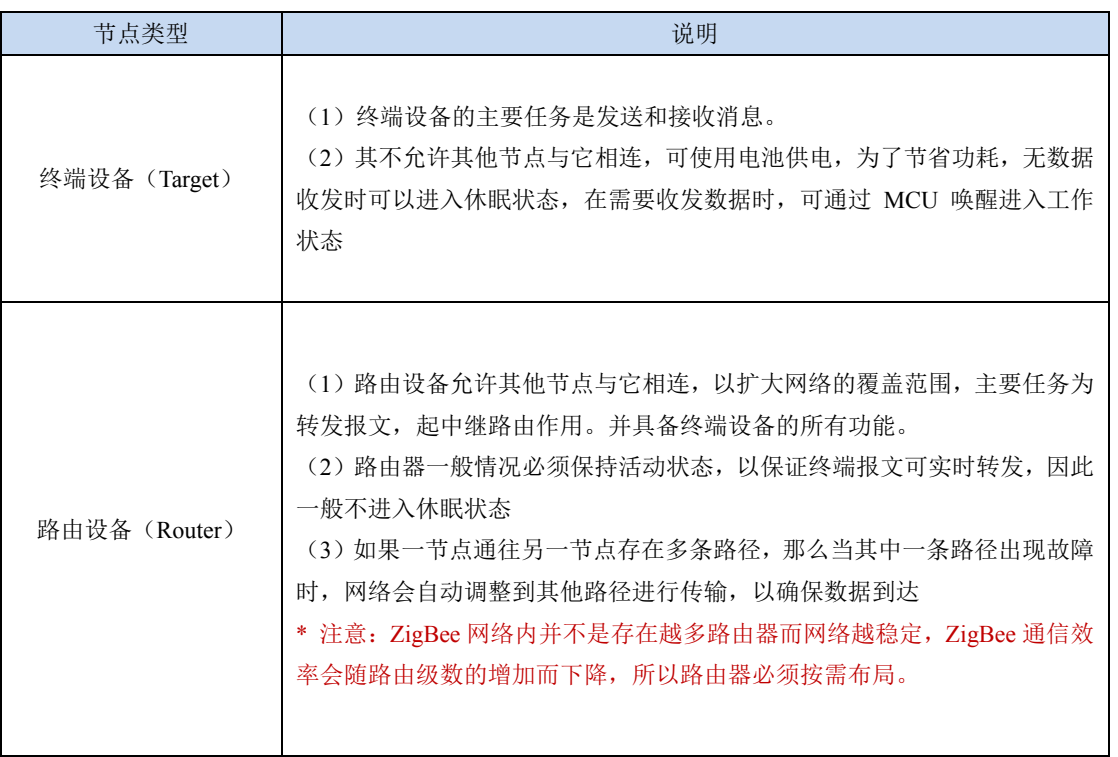

#### 表 3.1 FastZigBee 协议节点类型说明

## <span id="page-12-1"></span>**3.3** 透明传输

FastZigBee 采用全透明传输方式,透明传输: 即发送方和接收方数据的长度和内容完全 一致,相当于一段无形的传输线。如图 3.5 [透明传输示意图,](#page-12-3)例如从 A 节点发送一串字符 到 B 节点,在传输的整个过程将不加任何修饰。

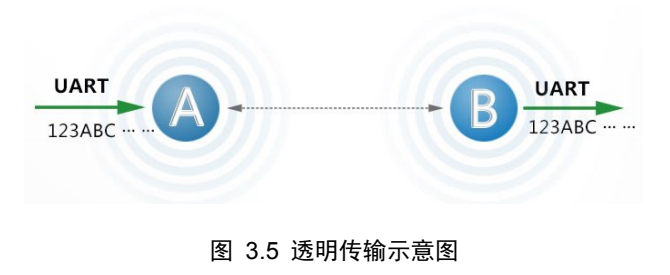

<span id="page-12-3"></span>透明传输的优势在于,用户可以在这基础上,创建自己需要的协议格式,使用户不局限 于固定使用第三方协议。

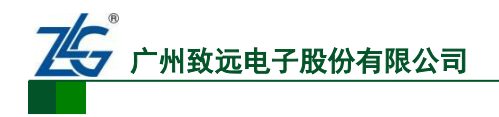

## <span id="page-13-0"></span>**3.4** 软体基本配置参数

FastZigBee 协议提供丰富的可配置参数,用户可根据实际的应用需求灵活运用,以构建 不同形式的网络。如表 3.2 FastZigBee [主要配置参数所](#page-13-1)示,以下所有配置参数均可通过 FastZigBee 配置工具或 AT 指令进行配置。

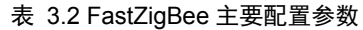

<span id="page-13-1"></span>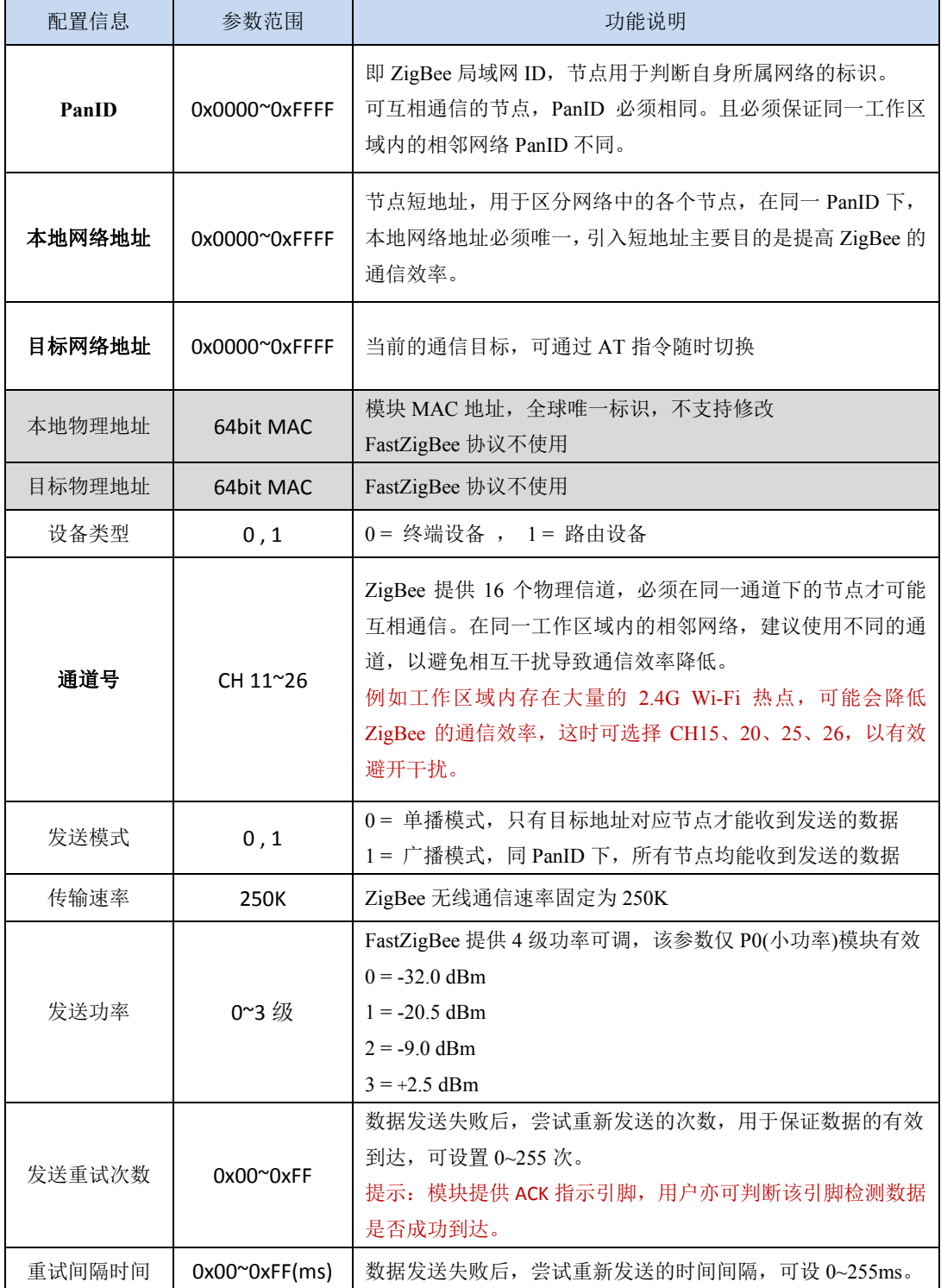

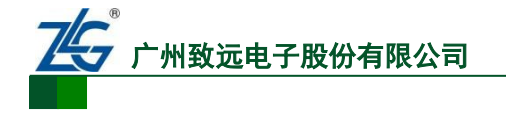

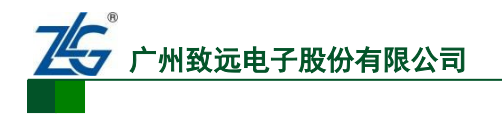

## <span id="page-15-0"></span>**4.** 配置工具

ZM516X 系列模块提供了简易的图形配置工具,用户通过该配置工具可以方便地对模块 的运行参数进行配置,配置的参数掉电可保存。

### 配置步骤:

**1.** 把模块的串口通过 RS-232 电平转换后,连接到电脑的串口,模块上电,打开配置软件 的【串口】标签页,波特率、数据位、校验位、停止位等根据模块的串口参数进行设定, 超时时间设置为 2000ms,设定好串口参数后,点击【打开串口】按钮,如图 [4.1](#page-15-1) 所示。

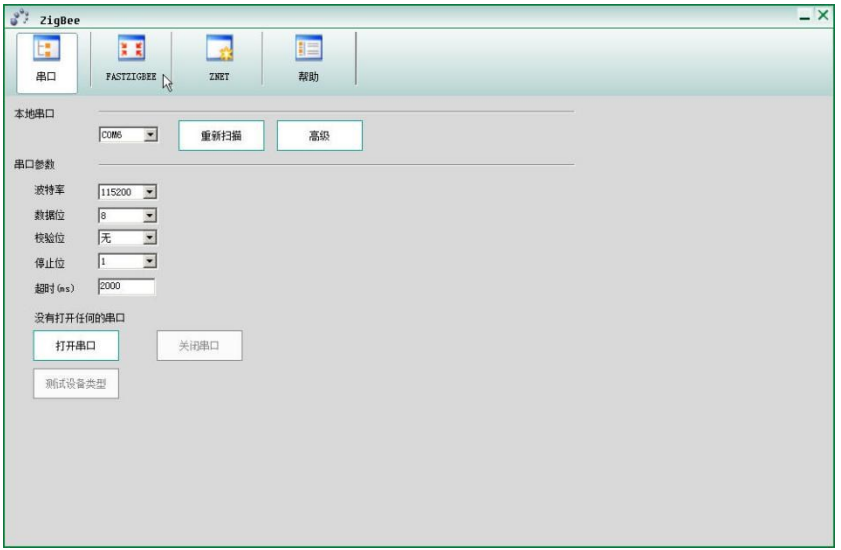

图 4.1 设定配置串口

<span id="page-15-1"></span>**2.** 选择【FastZigBee】标签页,点击【获取信息】按钮,获取模块的配置信息,修改模块 各参数后点击【更改配置】,提交模块的配置信息,首次提交更改,需要输入配置密码, 配置密码默认为: 88888, 如图 [4.2](#page-15-2) 所示。更改好模块的参数后, 模块即可投入使用。

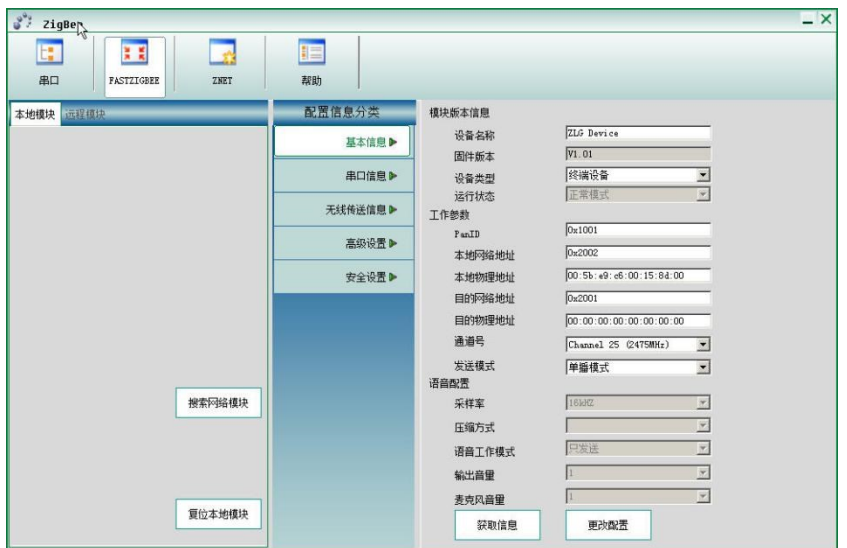

<span id="page-15-2"></span>图 4.2 模块配置

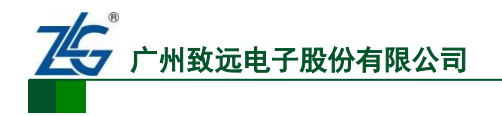

## <span id="page-16-0"></span>**5.** 参数配置协议

用户与 ZM5168 模块之间的串口协议包括临时的参数配置协议和永久的参数配置协议。 用户可根据不同的需求使用不同的参数修改方式。

- 临时的参数配置协议是用于即时修改模块参数,不写入到模块的 Flash 存储器, 掉电不 保存;
- 永久的参数配置协议会将模块的参数保存到模块的 Flash 内, 掉电保存, 使用配置工具 进行的配置是修改永久的参数配置。

## 注意:使用命令前请确认模块运行的固件为 FastZigBee 固件,且版本在 **V1.65** 以上, 固件版本向下兼容,但低于该版本号的固件,可能存在部分功能无效。确认方法如下:

步骤一: 使用 ZigBeeCfg 配置工具, 获取模块目前的固件类型, 确认模块固件是否为 "FastZigBee 设备"。

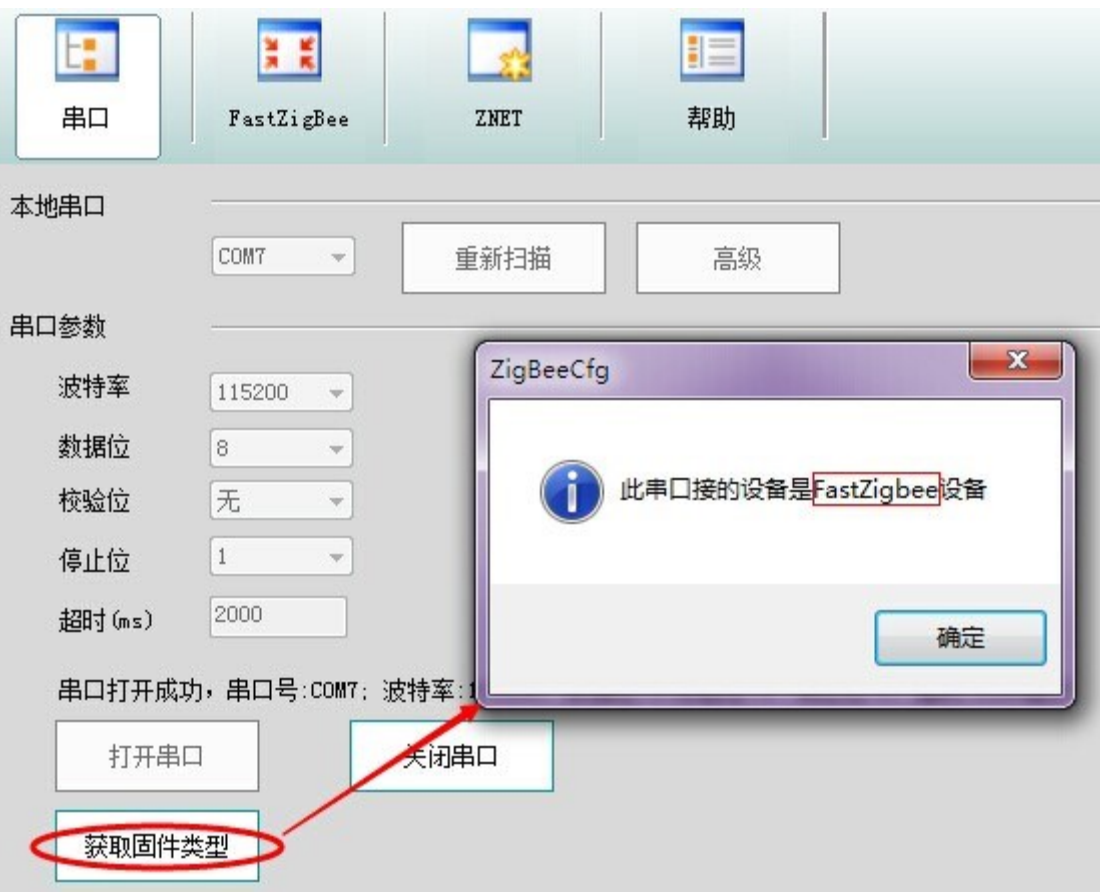

图 5.1 获取固件类型

如果为其他固件,请点击以下连接进行下载: [FastZigBee](http://www.zlg.cn/sitecn/Wireless/product_119351351_218.html) 固件下载

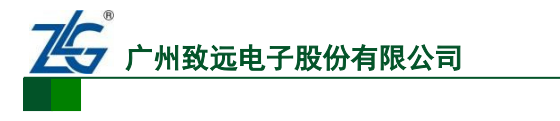

步骤二: 如果是"FastZigBee 设备",可跳转至"FastZigBee"标签页,如下。

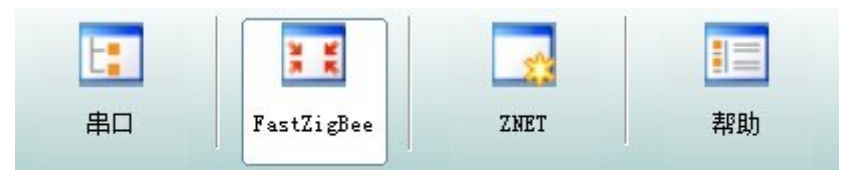

图 5.2 FastZigBee 标签页

步骤三: 确认固件版本是否为 V1.66 以上(最新固件版本编号以本文档首页摘要为准), 可 从配置工具以下位置进行确认。

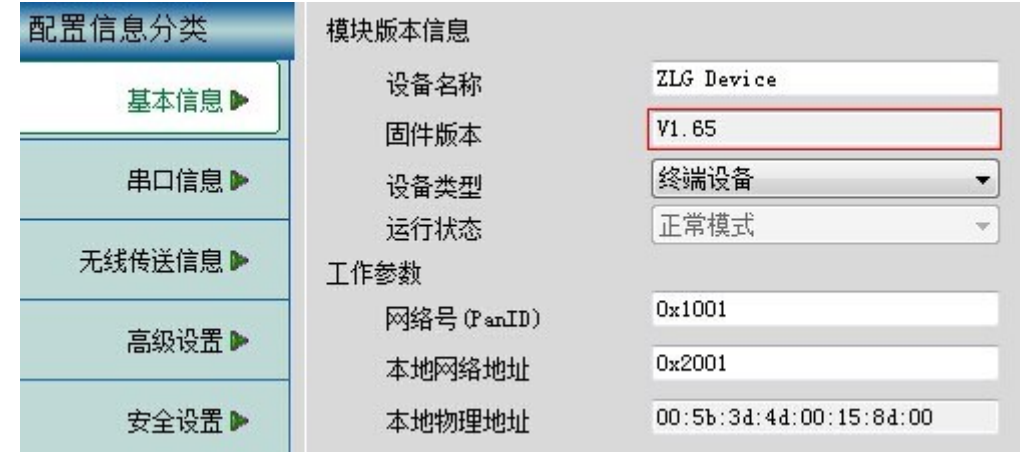

图 5.3 确认 FastZigBee 固件版本

## <span id="page-17-0"></span>**5.1** 临时参数配置协议

<span id="page-17-1"></span>ZM5168 模块临时的参数配置协议命令帧格式[如表](#page-17-1) 5.1 所示。

#### 表 5.1 临时参数配置命令

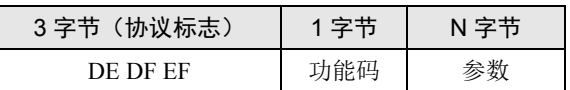

<span id="page-17-2"></span>临时的参数配置帧应答返回如表 [5.2](#page-17-2) 所示。

#### 表 5.2 临时配置命令应答

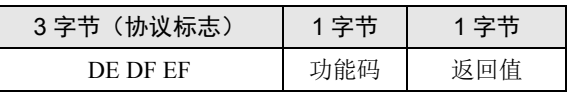

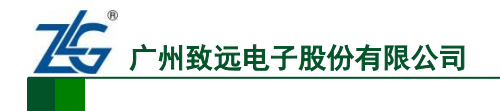

<span id="page-18-0"></span>临时的参数配置协议功能码表如表 [5.3](#page-18-0) 所示。

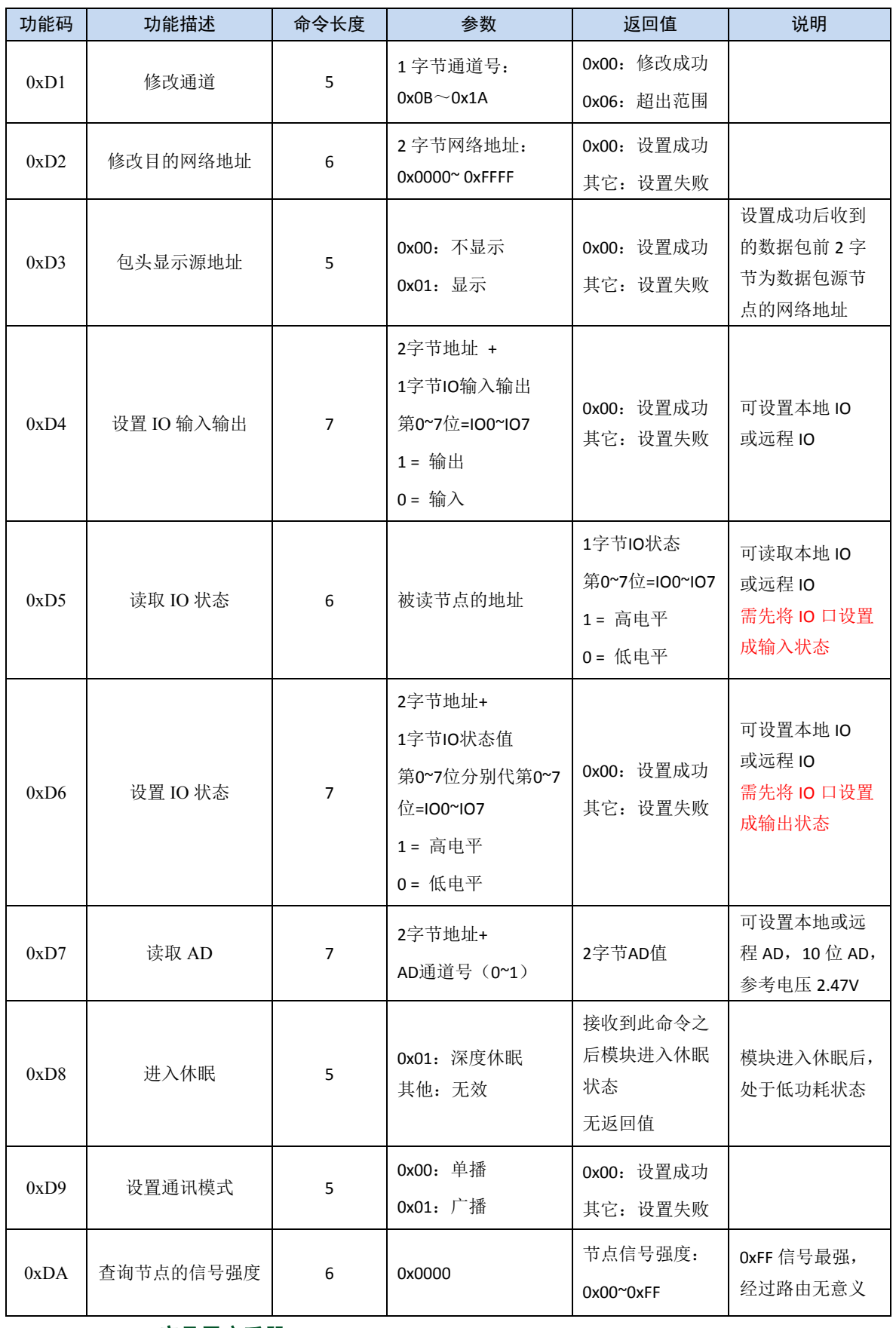

表 5.3 临时参数配置功能码

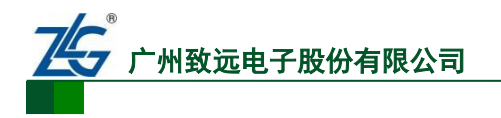

#### <span id="page-19-0"></span>**5.1.1** 命令示例

#### 1. 修改通道号

CMD: DE DF EF D1 1A/\*设置网络通道号为 0x1A\*/

RSP: DE DF EF D1 00

#### 2. 修改目的网络地址

CMD: DE DF EF D2 20 01/\*设置目标网络地址为 0x2001\*/

RSP: DE DF EF D2 00

#### 3. 包头显示源地址

CMD: DE DF EF D3 01/\*设置包头显示源地址\*/

RSP: DE DF EF D3 00

设置显示成功后,当模块收到一帧数据时,数据包的前 2 个字节为数据包源节点的网络 地址,如下所示。

20 01 31 32 33 34 35 36 37 38 39

20 01 为源节点的网络地址,31 32 33 34 35 36 37 38 39 为接收到的数据。

#### 4. 设置 IO 输入输出

CMD: DE DF EFD420 01 01/\*设置 IO 输入输出\*/

#### RSP: DE DF EFD420 01 00

将目标节点 2001 的 IO0 设置成输出,IO1~IO7 设置成输入。

#### 5. 读取 IO 状态

CMD: DE DF EFD520 01 /\*读取 IO 状态\*/

RSP: DE DF EFD520 01 01

读取目标节点 2001 的 IO 状态。返回状态值 IO0 为高电平, IO1~IO7 为低电平。

#### 6. 设置 IO 状态

CMD: DE DF EFD620 01 01/\*设置 IO 状态\*/

#### RSP: DE DF EFD620 01 00

将目标节点 2001 的 IO0 设置成高电平,IO1~IO7 设置成低电平。

#### 7. 读取 AD

CMD: DE DF EFD720 01 00/\*读取 AD 值\*/

RSP: DE DF EFD720 01 00 9E

读取目标节点 2001 的 CH0 的 AD 值

#### 8. 进入休眠

CMD: DE DF EF D8 01/\*模块进入深度休眠\*/

休眠命令无返回,进入休眠后不保存临时参数配置,通过复位模块或管脚 19 拉低唤醒。

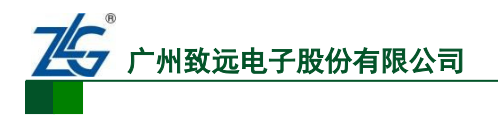

#### 9. 设置通讯模式

CMD: DE DF EF D9 00/\*设置通讯模式为单播发送模式\*/

#### RSP: DE DF EF D9 00

#### 10. 查询节点的信号强度

CMD: DE DF EF DA 20 02/\*获取模块的信号强度\*/

RSP: DE DF EF DA 20 02 BA/\*获取到的信号强度为 0xBA\*/

获取到的信号强度是本机模块与目标模块 2002 之间的信号强度。

注:所获信号强度为带符号值,例如:0xBA=10111010(二进制)→取反+1=01000101+1=1000110=70 (十进制)→(-70dbm);如果获取的信号强度<-92dbm,通信就不可靠了。

### <span id="page-20-0"></span>**5.2** 永久参数配置协议

ZM5168 模块永久的参数配置除了可以使用配置工具进行配置外,也可以使用命令的方 式进行配置。

<span id="page-20-1"></span>永久的参数配置协议命令帧格式如表 [5.4](#page-20-1) 所示。

#### 表 5.4 配置协议命令

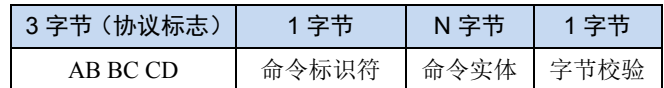

字节校验为整条命令除校验位外所有字节相加的和(1 字节)。

<span id="page-20-2"></span>永久的参数配置协议共有 7 条命令,命令标识符如表 [5.5](#page-20-2) 所示。

## 命令类型 | 命令标识符 | 音注 读取本地配置 | 0xD1 设置通道号 | 0xD2 | 该指令掉电暂不保存 搜索  $0xD4$ 获取远程配置信息 0xD5 修改配置 | 0xD6 | 设置成功需复位 复位 0xD9

恢复出厂设置 | 0xDA | 设置成功需复位

#### 表 5.5 配置协议命令标识

<span id="page-20-3"></span>各配置命令帧返回的应答帧中包含有各种操作的响应状态,各响应状态如表 [5.6](#page-20-3) 所示。

#### 表 5.6 配置命令响应状态

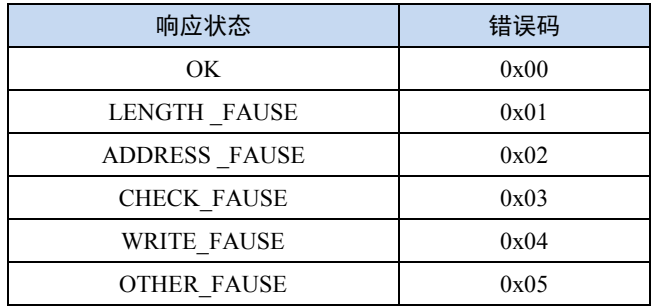

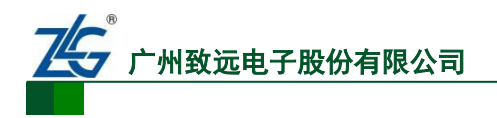

### <span id="page-21-0"></span>**5.2.1** 命令详细介绍

## 读取本地配置命令

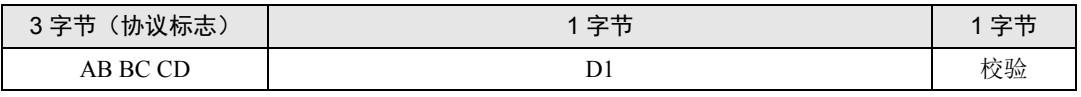

读取成功应答如下报文:

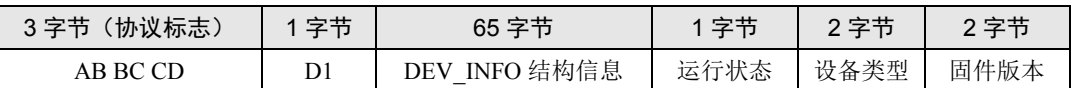

DEV\_INFO 结构信息如表 [5.7](#page-21-1) 所示:

运行状态:0xAA 该参数保留

<span id="page-21-1"></span>固件类型:0x0001 该参数保留

#### 表 5.7 DEV\_INFO 结构信息

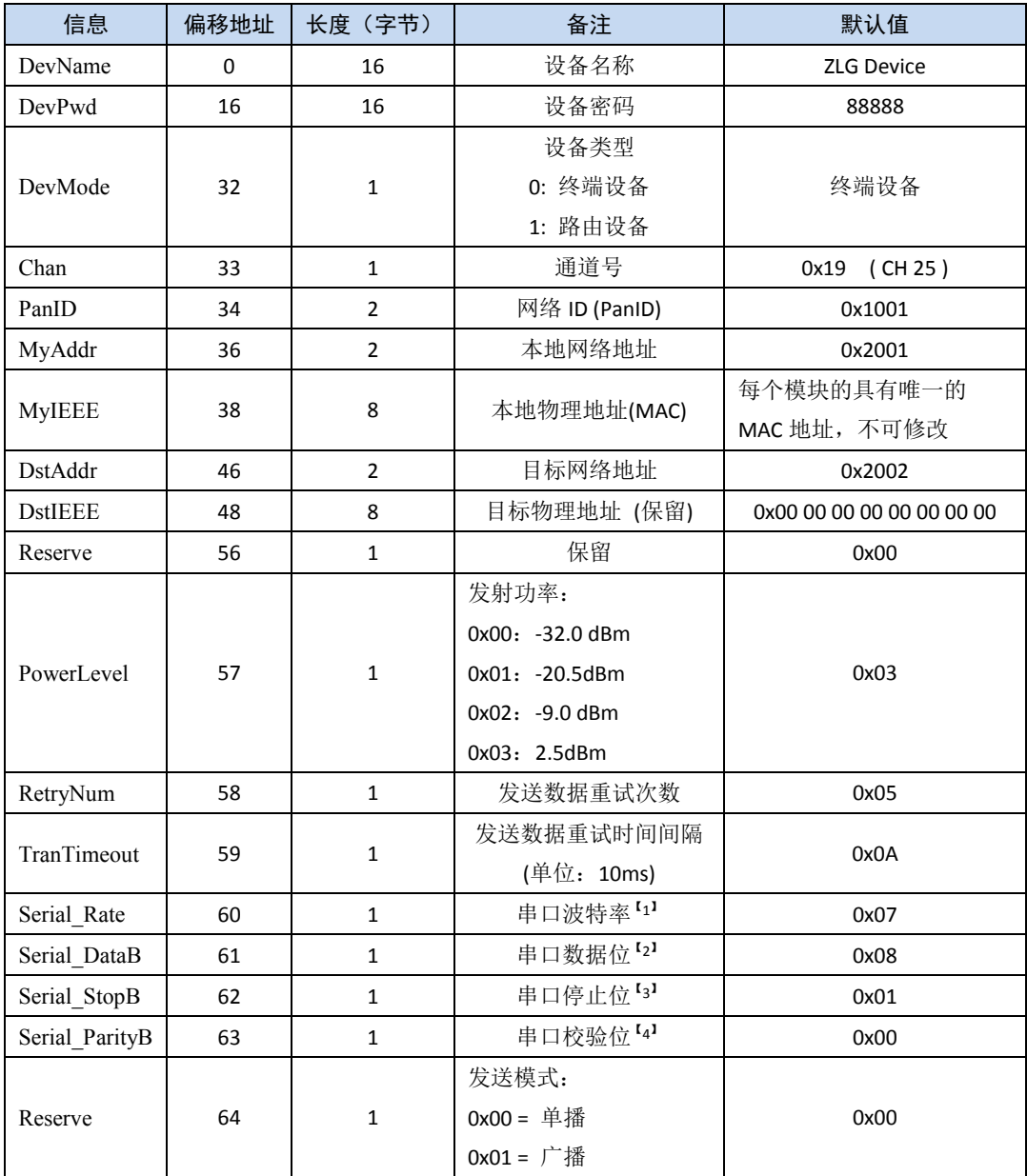

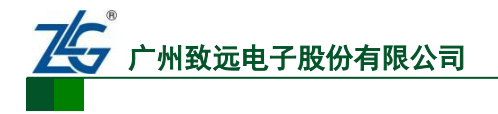

【1】串口波特率:值为 1~7,对应波特率:2400、4800、9600、19200、38400、57600、115200

【2】数据位:5~8

注意: 数据位如果设置为 5、6、7位, 则不可以获取配置信息。

- 【3】停止位:1~2
- 【4】校验位:0――无校验
	- 1――奇校验
	- 2――偶校验

命令示例:读取本地配置

CMD: AB BC CD D1 05

RSP: AB BC CD D1 5A 4C 47 20 44 65 76 69 63 65 00 00 00 00 00 00 38 38 38 38 38 00 00 00 00 00 00 00 00 00 00 00 01 19 10 01 20 01 00 38 1C 25 00 15 8D 00 20 02 00 00 00 00 00 00 00 00 00 03 03 0A 07 08 01 00 00 AA 00 01 01 00

## ● 设置通道号

模块可工作在 16 个物理通道上,载波频率不同,不同通道的模块彼此间物理不通,可 以实现物理上划分网段的效果。

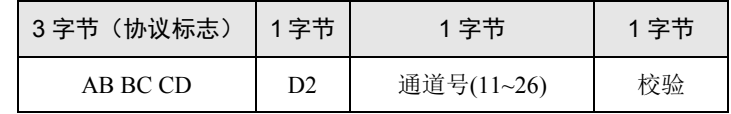

设置成功回应报文如下:

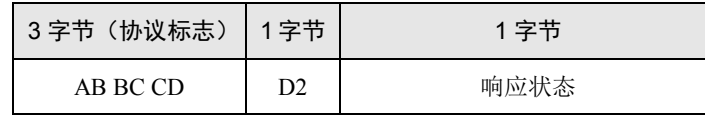

命令示例:修改通道号

CMD: AB BC CD D2 0B 11 RSP: AB BC CD D2 00

## ● 搜索

模块接收到本命令后,会向本网段所有通道的其他模块发出广播搜索包,运行本公司固 件的 ZigBee 模块会应答此广播,将自己的相关基本信息返回到搜索发起节点。

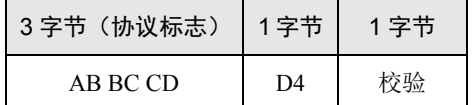

搜索成功回应报文如下:

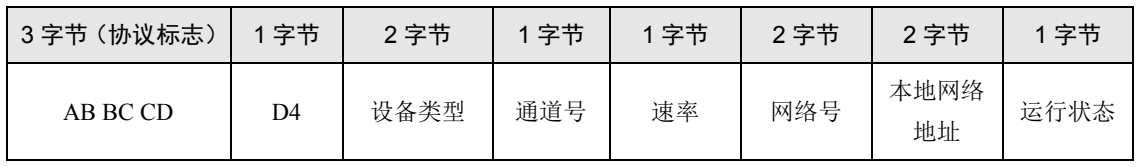

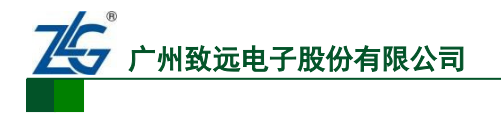

命令示例:搜索命令

CMD: AB BC CD D4 08

RSP: AB BC CD D4 00 01 0B 00 10 01 20 02 AA

### 获取远程配置信息

为了获取其他节点的信息,可以通过向本机模块发送此命令。

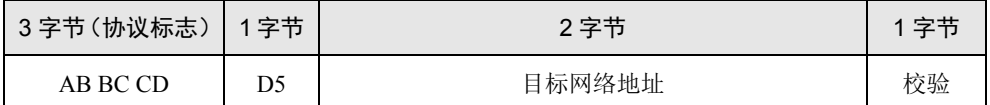

注意: 数据位如果设置为 5、6、7位, 则不可以获取配置信息。

远程的节点返回包含自己所有信息的数据包,回应报文如下:

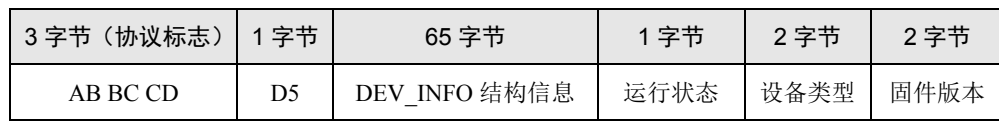

命令示例:获取远程配置信息

CMD: AB BC CD D5 20 02 2B

RSP: AB BC CD D5 5A 4C 47 20 44 65 76 69 63 65 00 00 00 00 00 00 38 38 38 38 38 00 00 00 00 00 00 00 00 00 00 00 00 0B 10 01 20 02 00 38 1C 09 00 15 8D 00 20 01 00 00 00 00 00 00 00 00 00 03 03 0A 07 08 01 00 00 AA 00 01 01 00

#### 修改配置命令

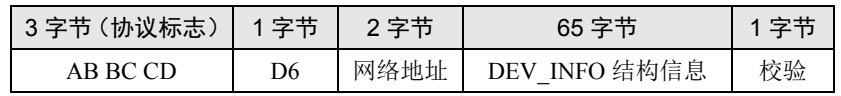

修改本机配置时,只需在命令中填本地网络地址即可。设置成功回应如下报文:

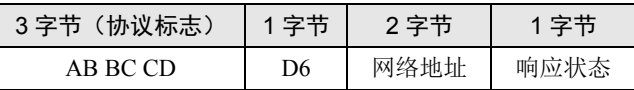

响应状态如表 [5.6](#page-20-3) 所示。

命令示例:修改配置命令

CMD: AB BC CD D6 20 01 5A 4C 47 20 44 65 76 69 63 65 00 00 00 00 00 00 38 38 38 38 38 00 00 00 00 00 00 00 00 00 00 00 00 19 10 01 20 01 00 5B 28 61 00 15 8D 00 20 02 00 00 00 00 00 00 00 00 00 03 05 0A 07 08 01 00 00 78

RSP: AB BC CD D6 20 01 00

#### 复位

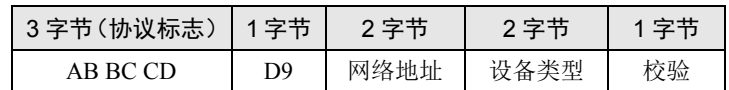

命令示例:复位

CMD: AB BC CD D920 01 00 01 2F /\*复位帧无应答\*/

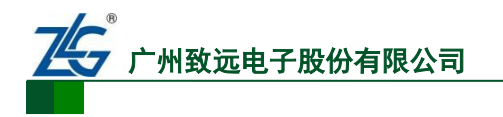

## 恢复出厂设置

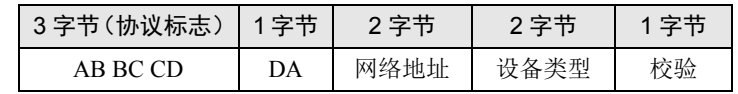

恢复出厂设置帧应答如下报文:

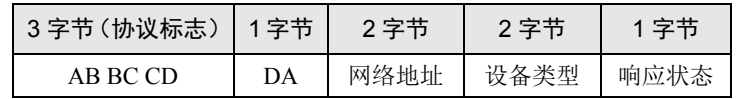

响应状态如表 [5.6](#page-20-3) 所示。

命令示例:恢复出厂设置

CMD: AB BC CD DA 20 01 00 01 30

RSP: AB BC CD DA 20 01 00 01 00

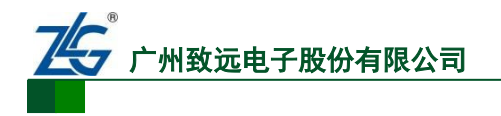

## <span id="page-25-0"></span>**6.** 快速上手

本节讲解了两个模块之间相互进行通讯的简单例子。

### 步骤:

**1.** 把两个模块的串口分别连接到电脑的串口上,参考第 [4](#page-15-0) 节对两个模块进行配置,两个模 块的目的网络地址分别为配置为对方模块的本地网络地址,两个模块的 PANID 和通道 号必须设置为一致,配置信息如图 [6.1](#page-25-1) 和图 [6.2](#page-25-2) 所示。

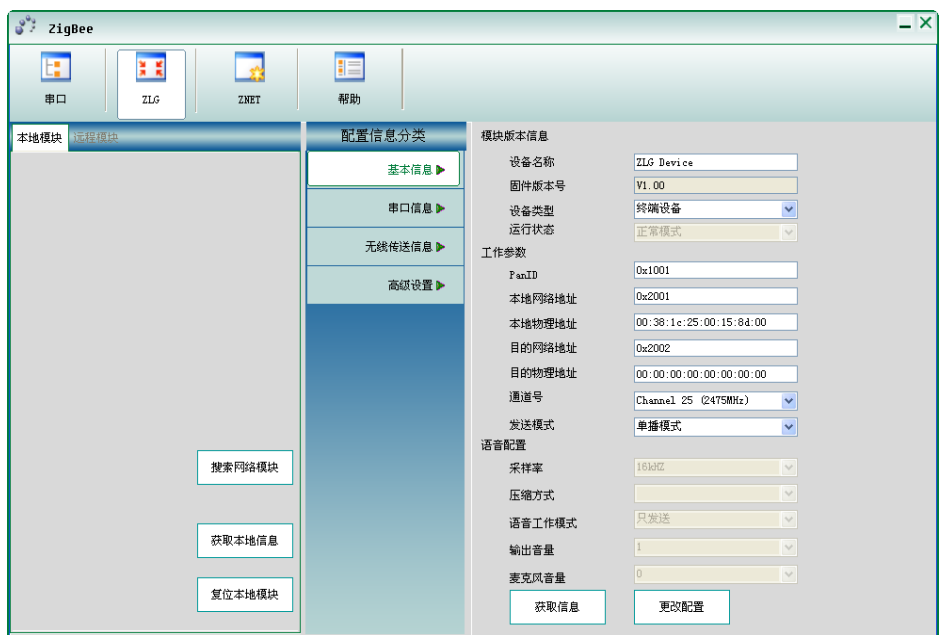

图 6.1 终端设备 1 参数配置

<span id="page-25-1"></span>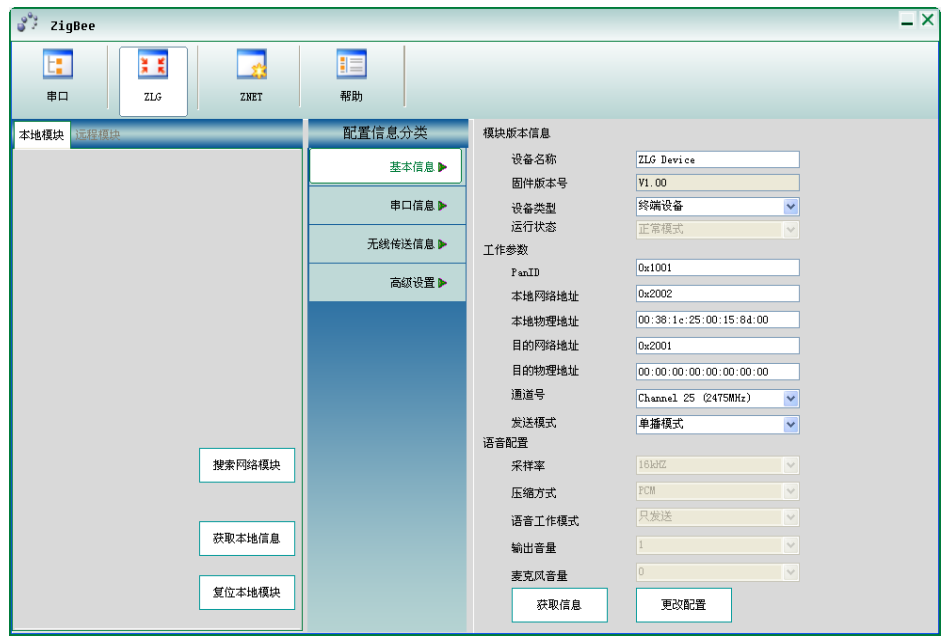

图 6.2 终端设备 2 参数配置

<span id="page-25-2"></span>产品用户手册©2013 Guangzhou ZHIYUAN Electronics Stock Co., Ltd. **2.** 配置完成后关闭配置工具,使用串口调试助手打开连接两个模块的串口,设备连接上后

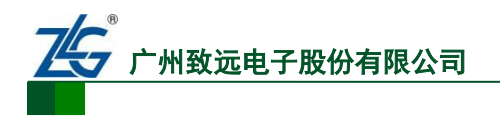

(LINK 管脚变为低电平), 两个模块即可进行透明发送数据, 如图 [6.3](#page-26-0) 所示。

<span id="page-26-0"></span>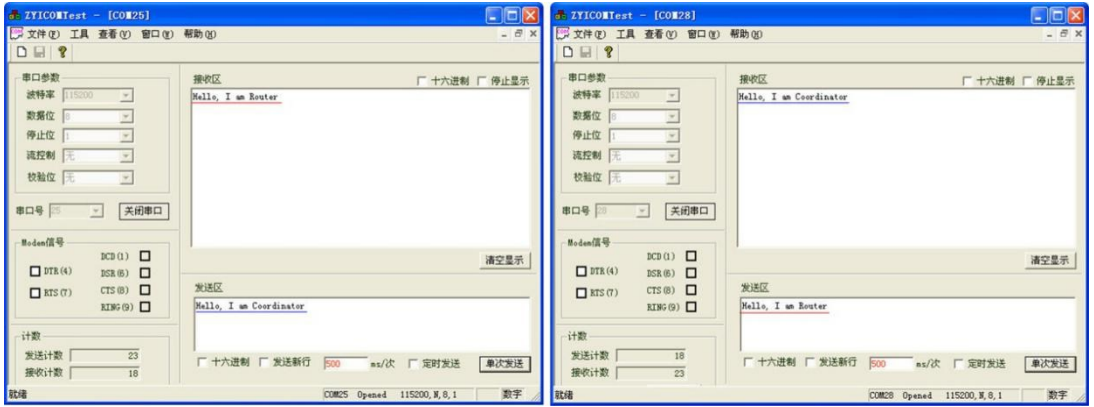

图 6.3 通讯测试

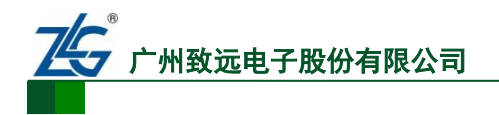

## <span id="page-27-0"></span>**7.** 免责声明

ZM5168 ZigBee 通信模块及相关资料版权均属广州致远电子股份有限公司所有,其产权 受国家法律绝对保护,未经本公司授权,其它公司、单位、代理商及个人不得非法使用和拷 贝,否则将受到国家法律的严厉制裁。

本文档提供有关致远电子产品的信息。本文档并未授予任何知识产权的许可,并未以明 示或暗示,或以禁止发言或其它方式授予任何知识产权许可。除致远电子在其产品的销售条 款和条件中声明的责任之外,致远电子概不承担任何其它责任。并且,致远电子对致远电子 产品的销售和/或使用不作任何明示或暗示的担保,包括对产品的特定用途适用性、适销性 或对任何专利权、版权或其它知识产权的侵权责任等,均不作担保。致远电子产品并非设计 用于医疗、救生或维生等用途。致远电子可能随时对产品规格及产品描述做出修改,恕不另 行通知。

ZM5168 ZigBee 通信模块可能包含某些设计缺陷或错误,一经发现将收入勘误表,并因 此可能导致产品与已出版的规格有所差异。如客户索取,可提供最新的勘误表。

在订购产品之前,请您与当地的致远电子销售处或分销商联系,以获取最新的规格说明。 本文档中提及的含有订购号的文档以及其它致远电子文献可通过访问广州致远电子股份有 限公司的万维网站点获得,网址是:www.zlg.cn

广州致远电子股份有限公司保留在任何时候修订本用户手册且不需通知的权利。

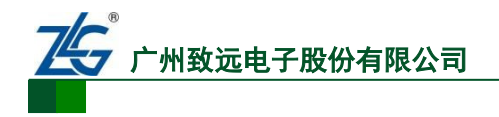

## 销售与服务网络

## 广州致远电子股份有限公司

地址:广州市天河区车陂路黄洲工业区 7 栋 2 楼 邮编: 510660 网址:[www.zlg.cn](http://www.zlg.cn/)

#### 全国销售与服务电话:**400-888-4005**

## 销售与服务网络:

广州总公司 广州市天河区车陂路黄洲工业区 7 栋 2 楼 电话:(020)28267985 22644261

#### 北京分公司

北京市海淀区知春路 108 号豪景大厦 A 座 19 层 电话:(010)62536178 62635573

#### 深圳分公司

深圳市福田区深南中路 2072 号电子大厦 12 楼 电话:(0755)8364016983783155

#### 武汉分公司

武汉市洪山区广埠屯珞瑜路 158 号 12128 室(华中 电脑数码市场) 电话:(027)87168497 87168397

#### 成都分公司

成都市一环路南二段 1 号数码科技大厦 403 室 电话:(028)85439836 85432683

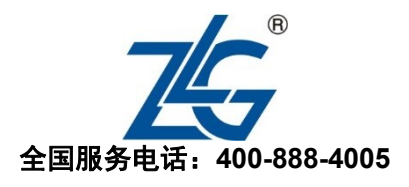

上海分公司:上海 上海市北京东路 668 号科技京城东楼 12E 室 电话:(021)5386552153083451

上海分公司:南京 南京市珠江路 280 号珠江大厦 1501 室 电话:(025)68123923 68123920

上海分公司:杭州 杭州市天目山路 217 号江南电子大厦 502 室 电话:(0571)89719491 89719493

#### 重庆分公司

重庆市九龙坡区石桥铺科园一路二号大西洋国际大 厦(赛格电子市场)2705 室 电话:(023)68796438 68797619

## 西安办事处

西安市长安北路 54 号太平洋大厦 1201 室 电话:(029)87881295 87881296

### 请您用以上方式联系我们,我们会为您安排样机现场演示,感谢您对我公司产品的关注!